## **Filmin tulostus valotettua kaaviota varten Printlab**

## **- - - - - - - - - - - - - - - - – - - – - - - - - - – - - - - - - - - - - - - - - - - - – - - – - - - - - - – - - - - - - - - - - - - OBS!** Kalvotiedosto (vain musta/valkoinen)

- Tarkista koko → Image size: Oikea koko / cm ja 720 dots per inch(dpi)
- $\rightarrow$  Image Mode: Grayscale
- $\rightarrow$  Image Mode: Bitmap ia 720 dpi, 50% threshold
- $\rightarrow$  Save as. Tiff ja LZW compression
- \* Kuvan nimeäminen Oma Nimi + kuvan fyysinen koko (Maija Mehiläinen 23x40cm)

**- - - - - - - - - - - - - - - - – - - – - - - - - - – - - - - - - - - - - - - - - - - - – - - – - - - - - - – - - - - - - - - - - - -** 

Tämä **Jarko ohjeistus löytyy Mycoursesista** → [https://mycourses.aalto.fi/mod/page/view.php?](https://mycourses.aalto.fi/mod/page/view.php?id=602196) [id=602196](https://mycourses.aalto.fi/mod/page/view.php?id=602196)

1. Login with with your own Aalto login **Kirjaudu printterin vieressä olevalle tietokoneelle omilla aaltotunnuksillasi**

2. "Open Wasatch SoftRIP from programs" Click Windows Start menu and type with keyboard "WAS". Wasatch appear on program search. **Avaa ohjelma nimeltyä Wasatch SoftRIP. Voit hakea sen hakukentästä tai vaan skrollailla ohjelmia alaspäin, se on melkein viimeisiä siellä.**

3. After Wasatch SoftRIP has opened. Close all possible dialogs and warnings, except Wasatch program itself. **Avatessa antaa kaikenlaisia varoituksia, sulje kaikki muut paitsi itse ohjelma.**

4. Change Tab Job to Layout. **Muuta välilehti Jod Layout → Layout**

5. Drag and Drop your Bitmap files From Where they Reside to layout.

6. Check guide how to prepare files screen film printing.

7. WHEN You have PRE-Rasterised Your FILES and they are in BITMAP format(only white and BLACK).WASATCH DO NOT RASTERIZE. **Jos sulla on rasteri tehtynä jo niin älä missään nimessä muuta enää kokoa tässä vaiheessa, se tuhoaa rasterin.**

8. if your files are grayscale or rgb files, wasatch will rasterise images before printing.

1.Raster setting are defined in imaging configuration.

2.You can change lines per cm and shape of raster dot changing imaging configuration.

3.When layout is ready you press RIP&PRINT

**Ja sitten me emme rasteroi tässä Wasatch ohjelmassa mitään, koska tämä Jarkon ohjeistus on serigrafian kalvoihin ja meillä on omat ohjeet.** 

**8. Siispä kun olet tuonut työsi ohjelmaan** 

1. Layout näkymässä näkyy kalvon leveys → Ole säästäväinen ja asettele tulostettava **kuvio siten ettei kalvoa mene hukkaan. Kuvaa voi kääntää, älä kuitenkaan muuta kokoa. Kaverin kanssa voitte yhdessä tulostaa varmasti ekologisesti.**

2. Ylhäällä valikossa Print → paina RIP&PRINT. Tämä tarkoittaa että tulostuksen jälkeen **tulostin leikkaa kalvon irti tulostus rullasta.**

**3. Jos olet tulostanut kaverin kanssa kalvot/filmit yhdessä leikatkaa omanne erikseen. Huomioikaa että teillä on jokaisessa valotettavassa kalvossa/filmissä ainakin yksi suora reuna jonka avulla pystytte asettamaan kuvan suoraan sitä valotettaessa.**

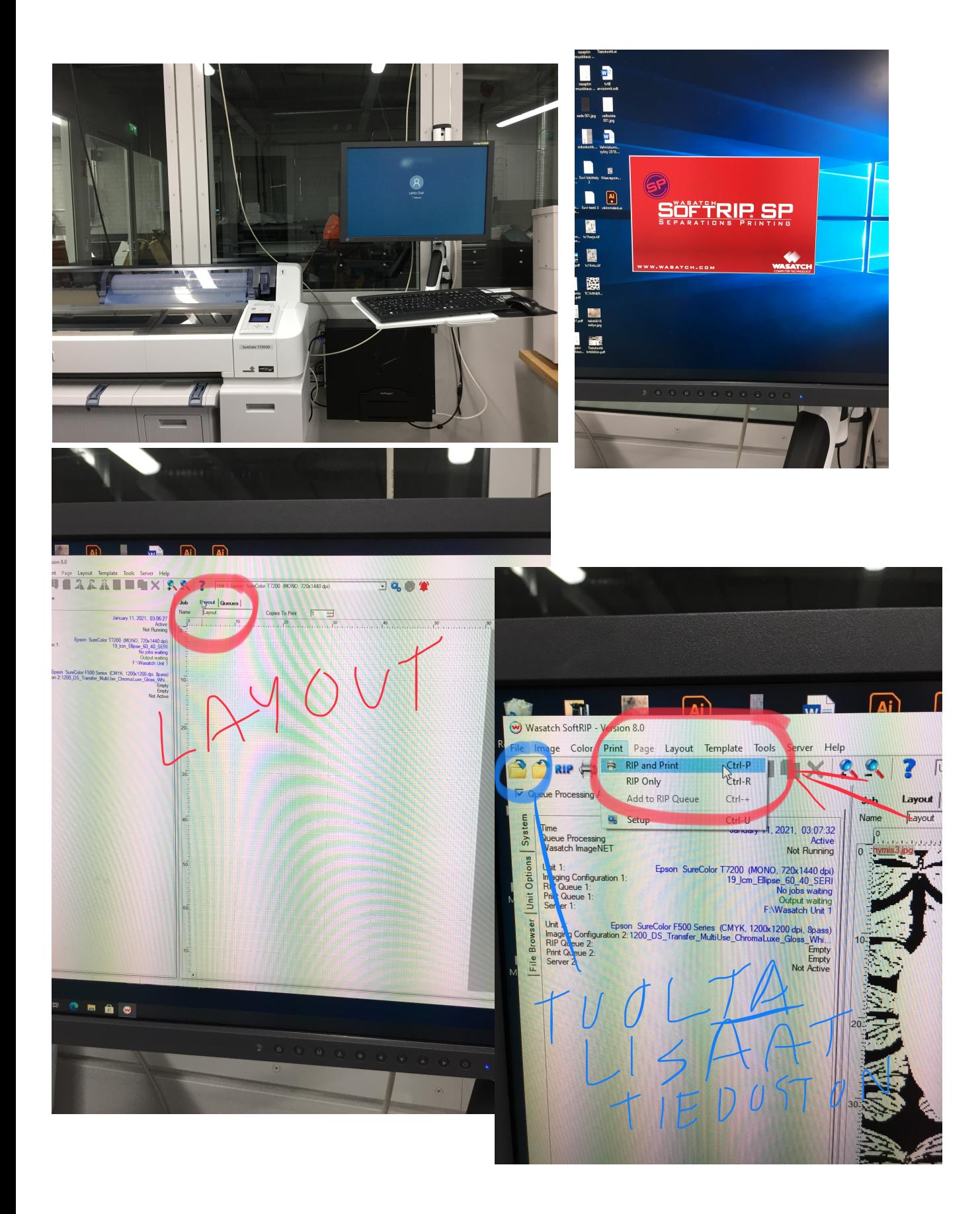